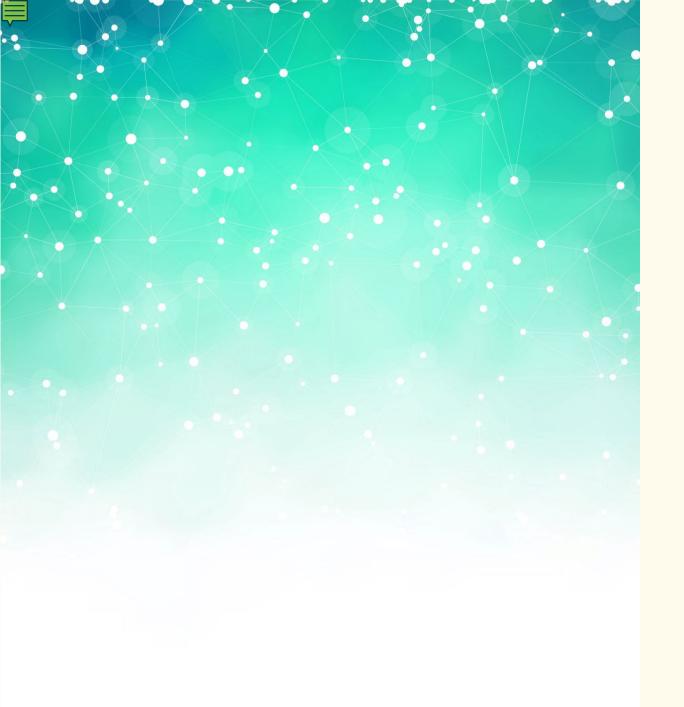

# EndNote Reference Management Software

Introductory I : Getting to know the software

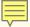

#### Session Content

Where to download

How to create your library

The 'look and feel' of EndNote

Help & further information

# First of all...

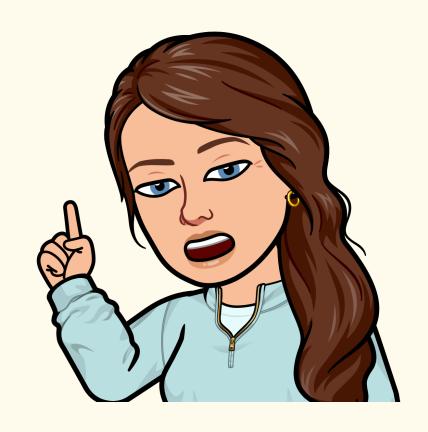

## Learning Outcomes

By the end of this session, you should:

Know where to find EndNote to download it

Understand the process of creating a library and setting

up your preferences so that you're ready to use EndNote

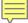

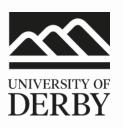

# **Getting started**

**Download EndNote** 

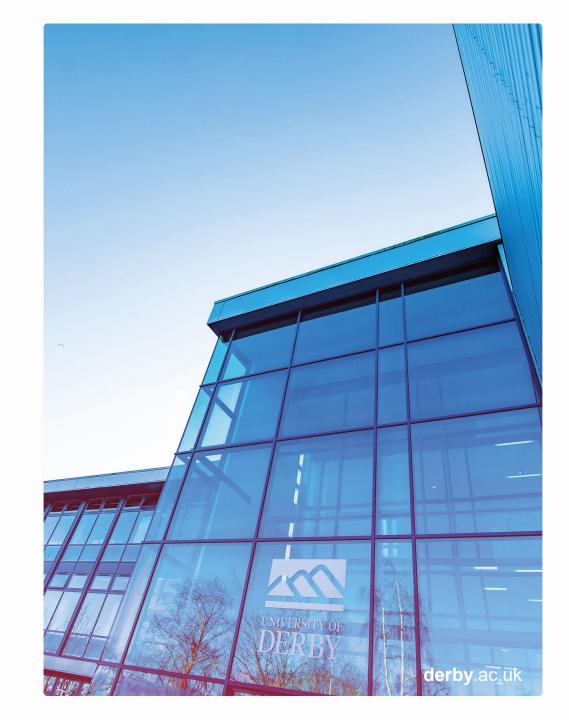

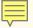

#### **Start in Course Resources**

Log in to UDO & go to the Course Resources home / landing page

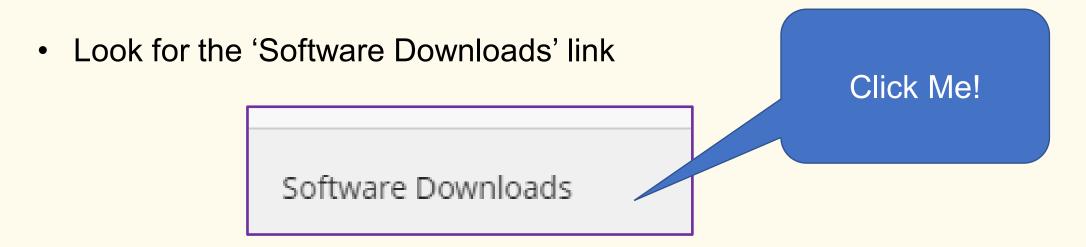

Click on it to see the list of software available through the university

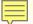

#### Click on EndNote to download the software to your device

#### Software Downloads

Please be aware that the software files found here can be 'very large'. Please consider your connection speed and download allowance if you have one.

#### Software available to download:

SimaPro
MindGenius

Nvivo
SPSS
EndNote
Microsoft 365

Need help?

Contact the IT Service Centre

Visit <u>itservicecentre.derby.ac.uk</u> Telephone +44 (0)1332 591234 EndNote Installation guides (you will need to be logged into Course Resources to open up the relevant PDF)

Windows Installation Guide

Mac Installation Guide

If you have problems downloading, please check the IT Knowledge

Base and from those pages you will also be able to log in and create a query ticket or use the live chat to speak with IT personnel.

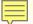

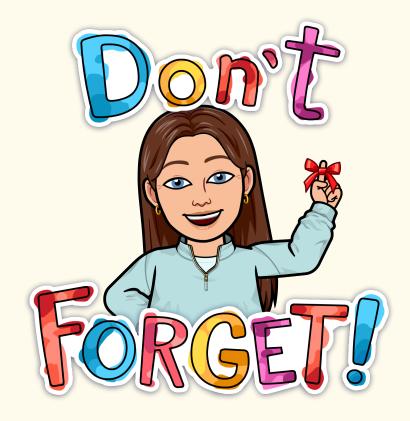

#### Warnings!

- Make sure you keep your EndNote Library on your hard drive – don't move it to the cloud
- There are two parts to each library a data folder and your EndNote library file.
- Make sure you keep them both together
- Try to give your library a meaningful name to make it easier to find – otherwise EndNote will use the default, 'My EndNote Library'

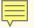

### **EndNote Libraries in File Explorer**

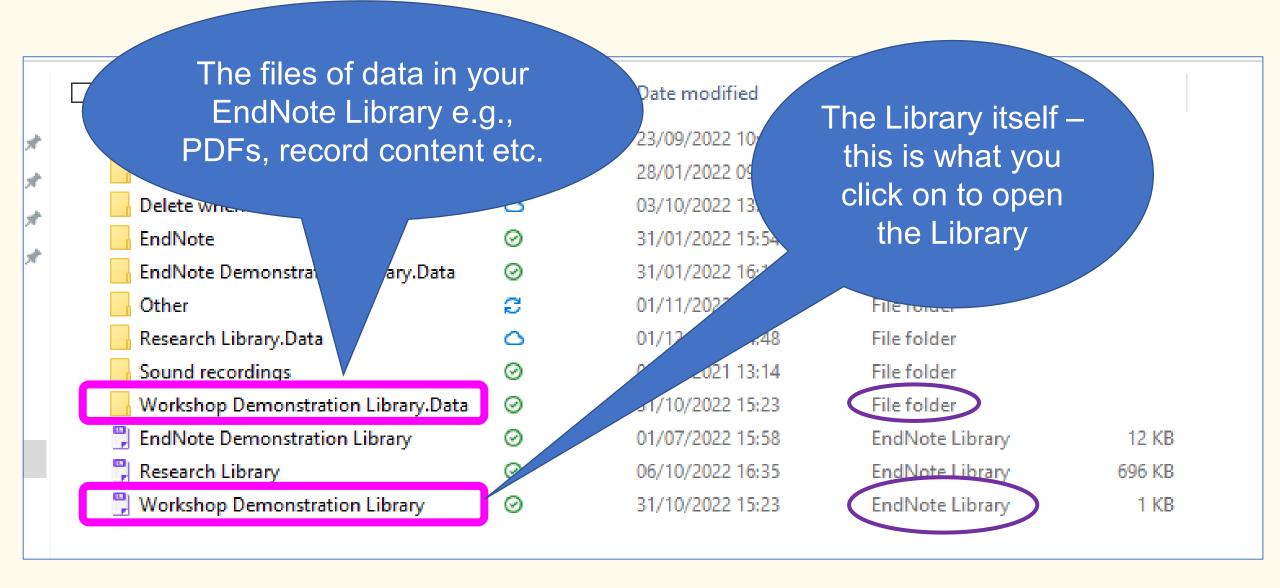

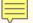

Image of open / create library dialog box

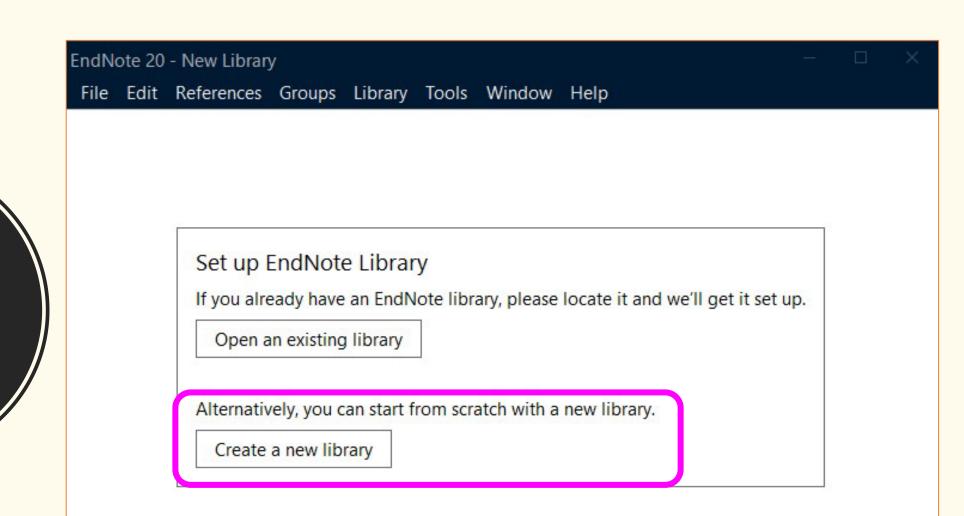

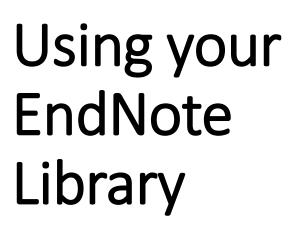

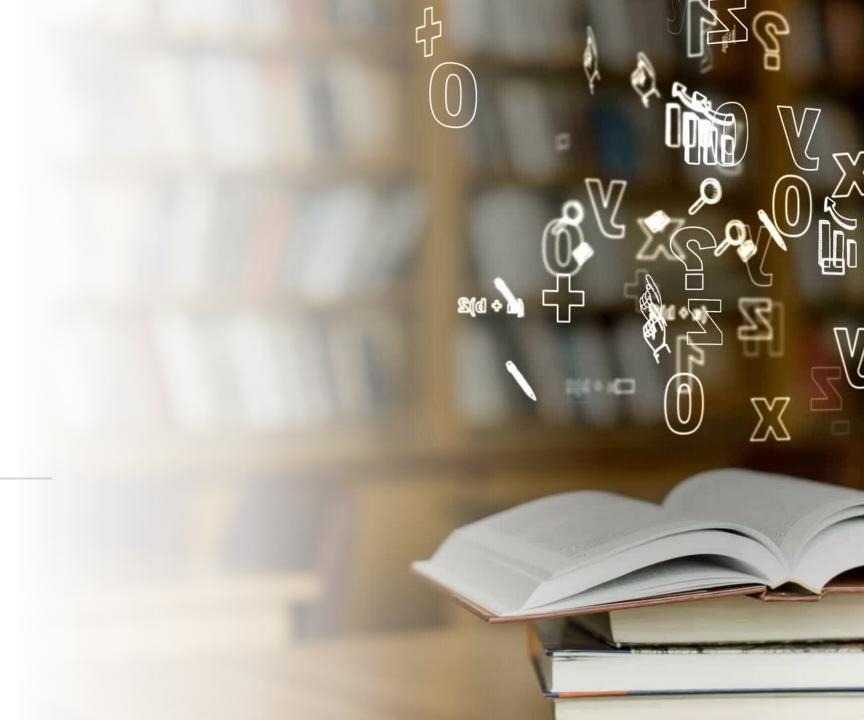

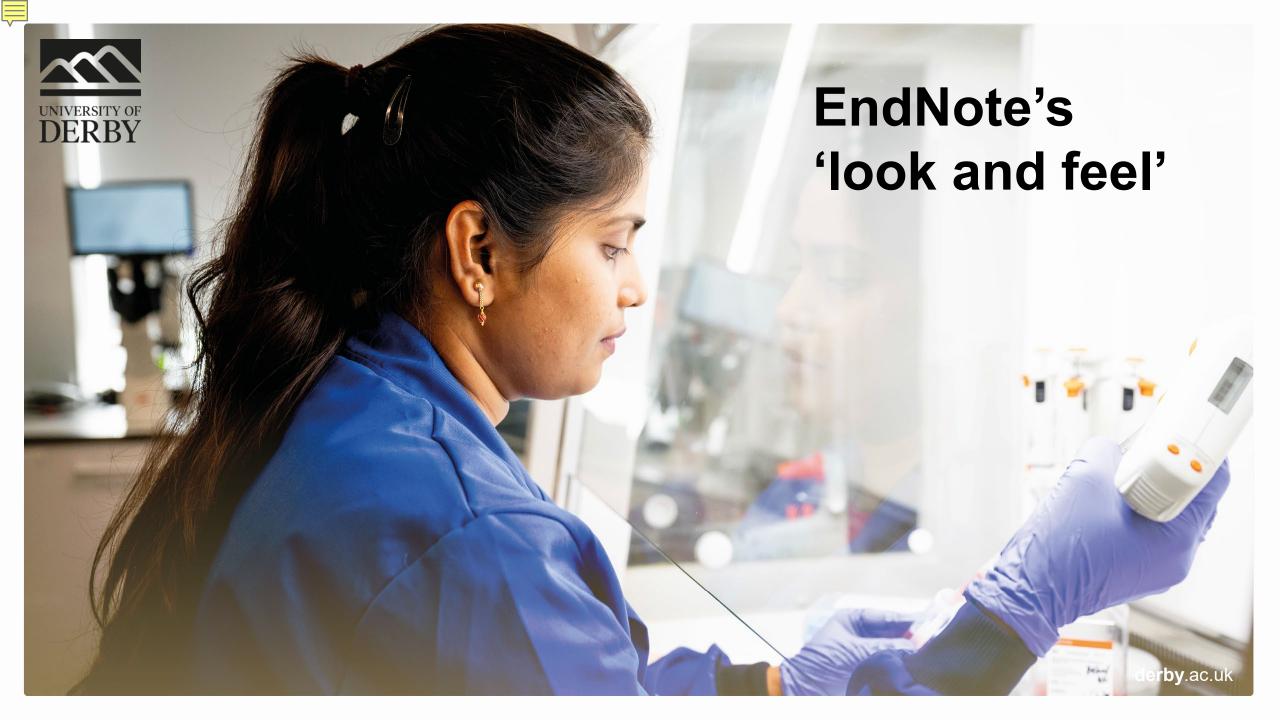

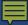

## EndNote's home page

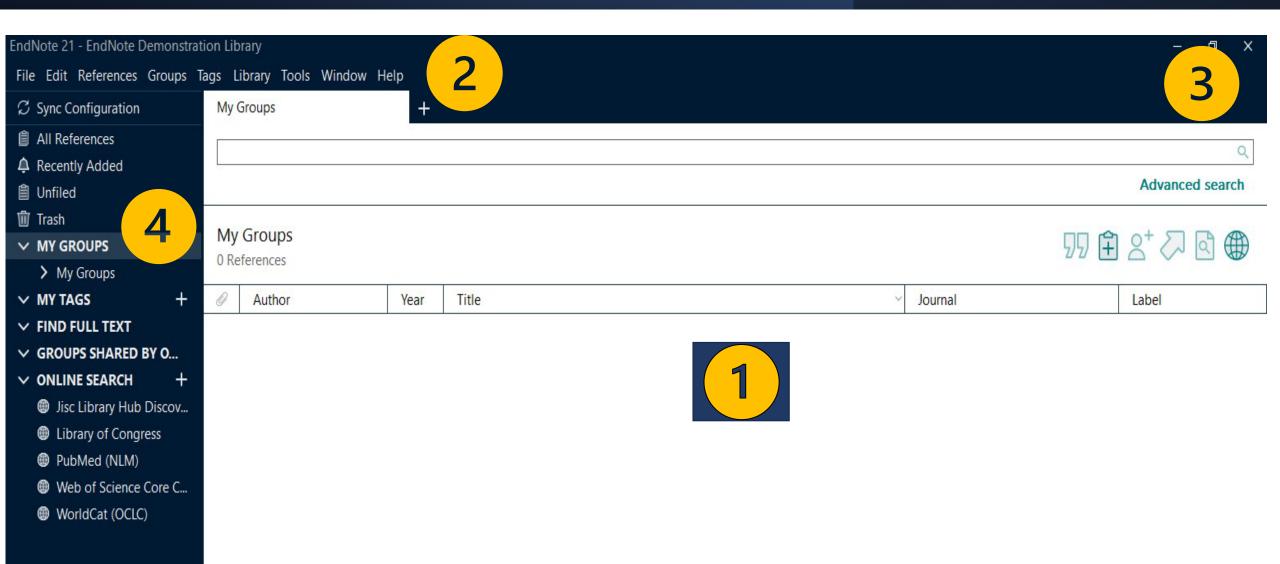

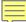

#### Central section

Brief information according to the default field display

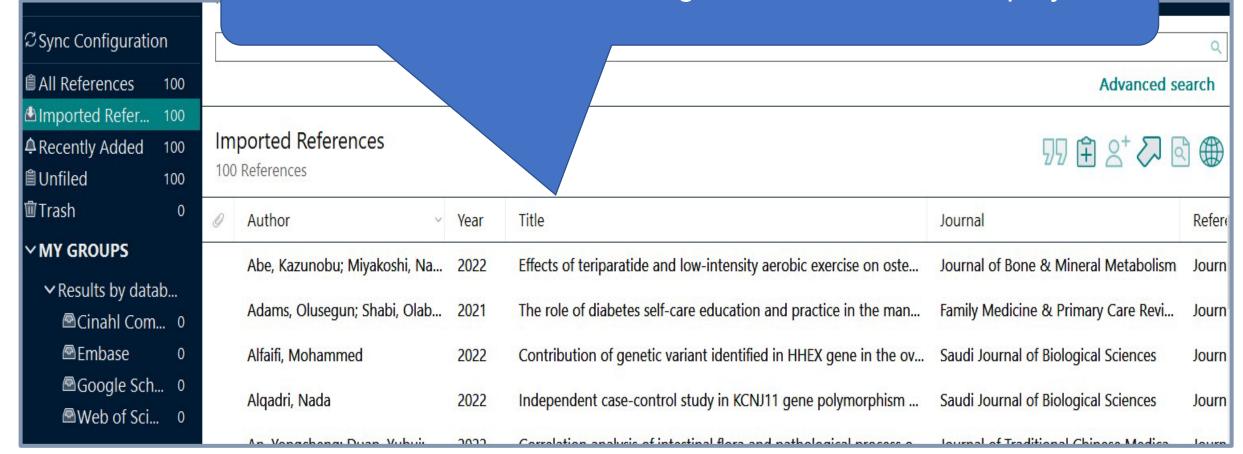

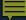

## Action tabs on the upper left of the page

EndNote 21 - Workshop Demonstration Library

File Edit References Groups Tags Library Tools Window Help

# Action icons on the upper right of the page

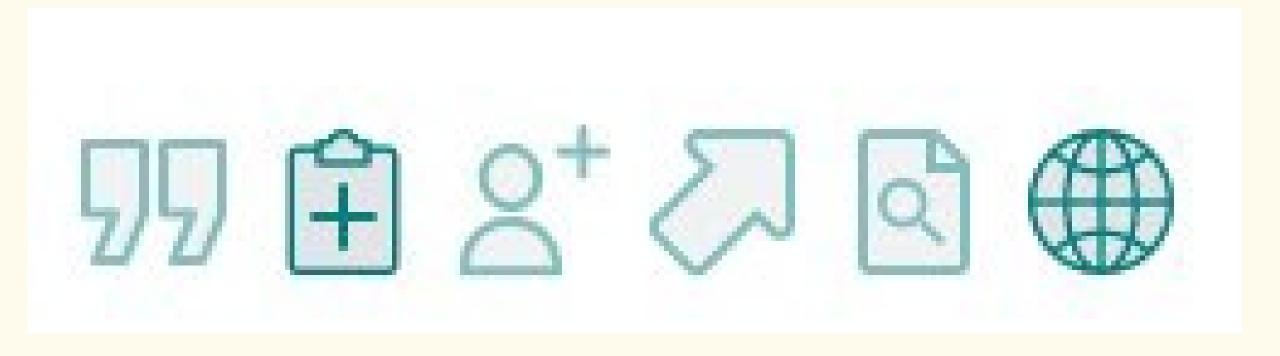

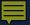

#### Resources in left-hand sidebar

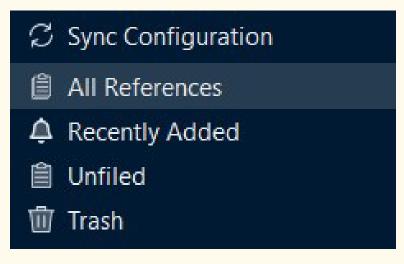

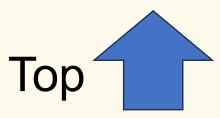

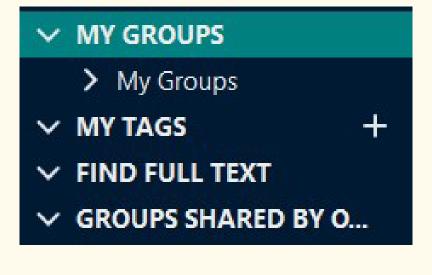

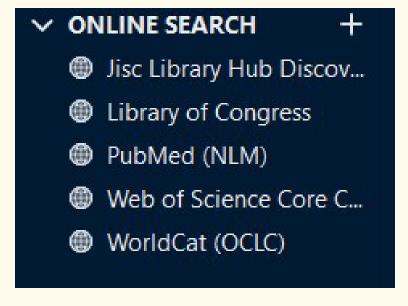

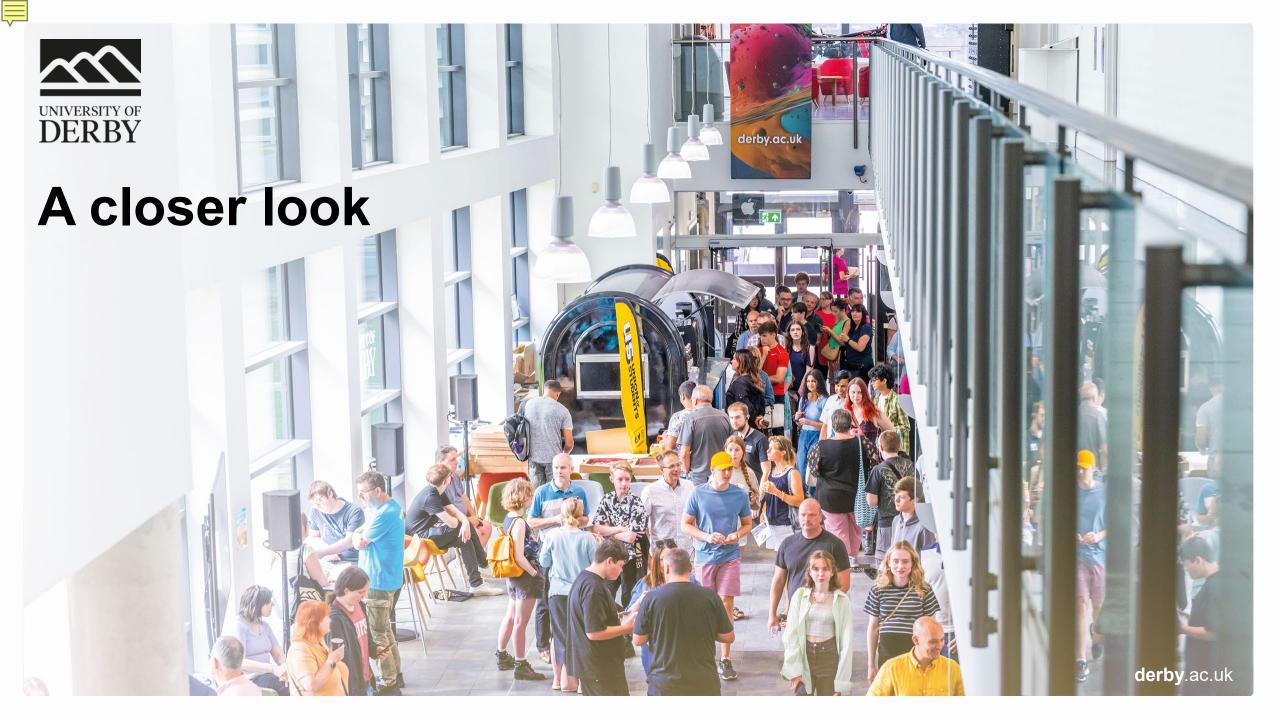

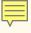

### The 'File' tab

Close Library

Save a Copy

- Import
  - File
  - Folder

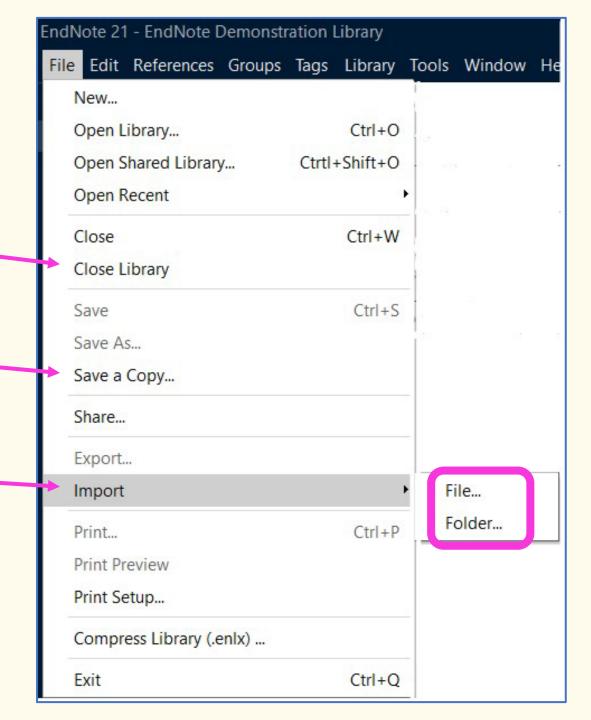

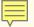

### The 'Edit' tab

- Change appearance
  - Case
  - Font
  - Size
  - Style (e.g., bold / italic etc.)

Preferences

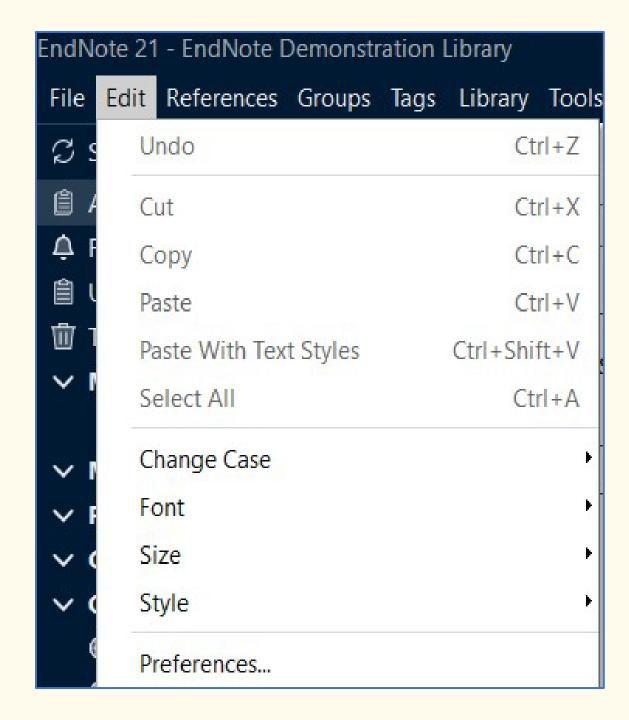

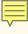

### The 'References' tab

New Reference

Copy References To

Find Full Text

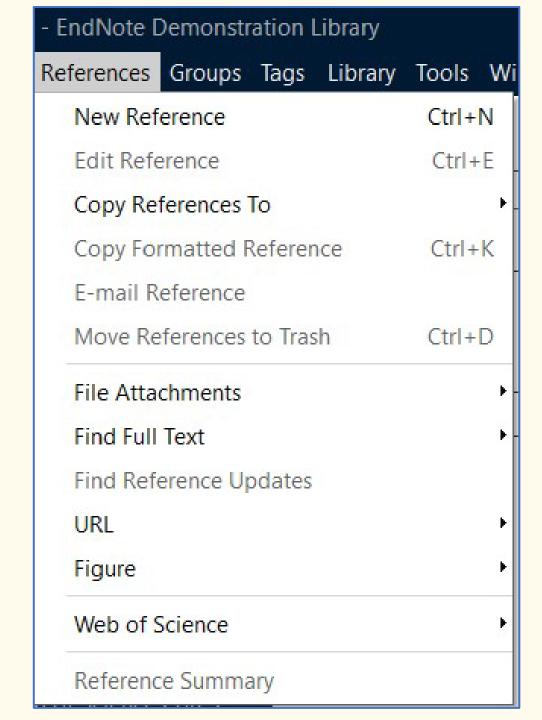

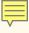

### The 'Groups' tab

- Different group options
- Most key is 'Create Group'
- Researchers doing systematic reviews /

larger pieces of research may find 'Create

Smart Group' or 'Create From Groups' useful

as well

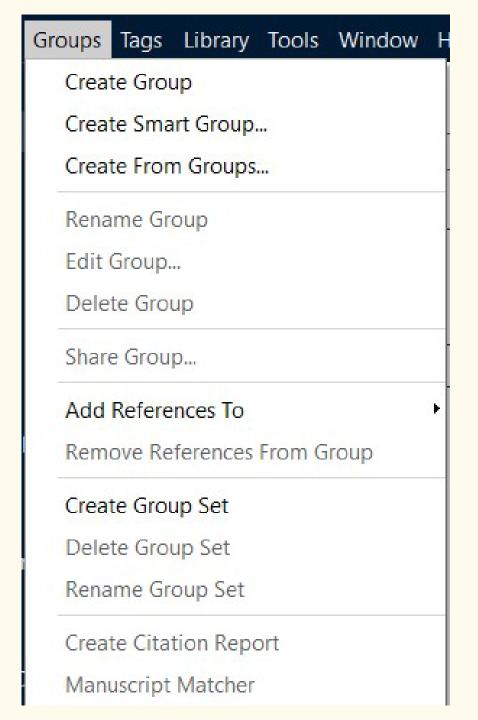

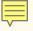

### The 'Tags' tab

New feature

Helps with organising

- Can help with recording of
  - e.g., themes

# Tags Library Tools

Create Tag...

Rename Tag

Edit Tag...

Delete Tag

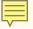

### The 'Library' tab

- Sync
- Advanced Search
- Find and Replace

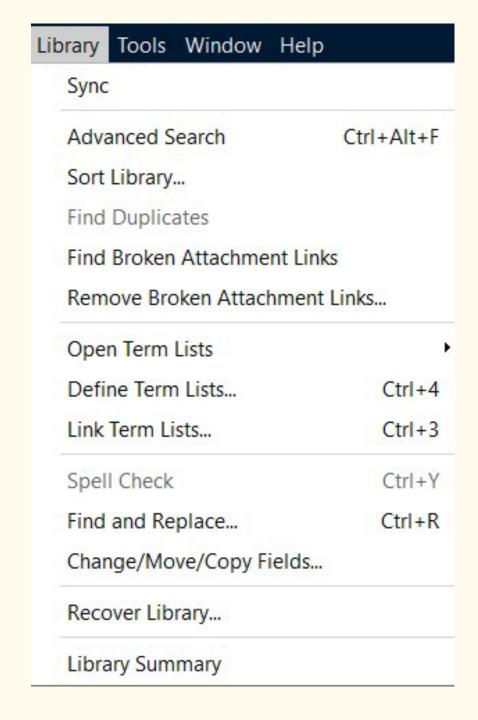

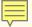

#### The 'Tools' tab

- Install EndNote Click
- Output Styles

- Cite While You Write [CWYW]
- Online Search

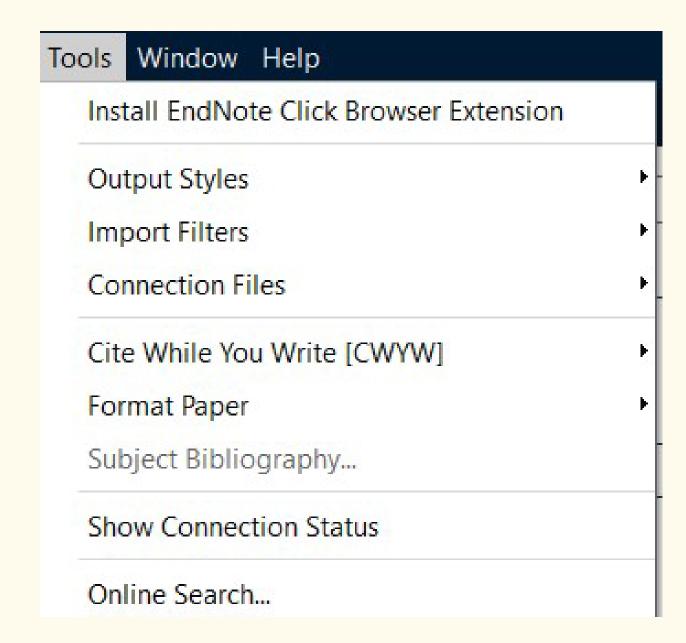

# Questions?

#### **Library Enquiries**

library@derby.ac.uk / (01332) 59 1215

#### Develop@Derby Hub

https://libguides.derby.ac.uk/develop-at-derby

#### **Library Workshops**

https://libcal.derby.ac.uk/

#### Research skills help

https://libguides.derby.ac.uk/researchguides

#### **EndNote Support (Clarivate)**

https://support.clarivate.com/Endnote/s/?language=en\_US

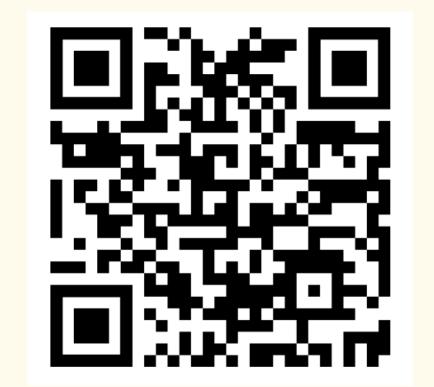

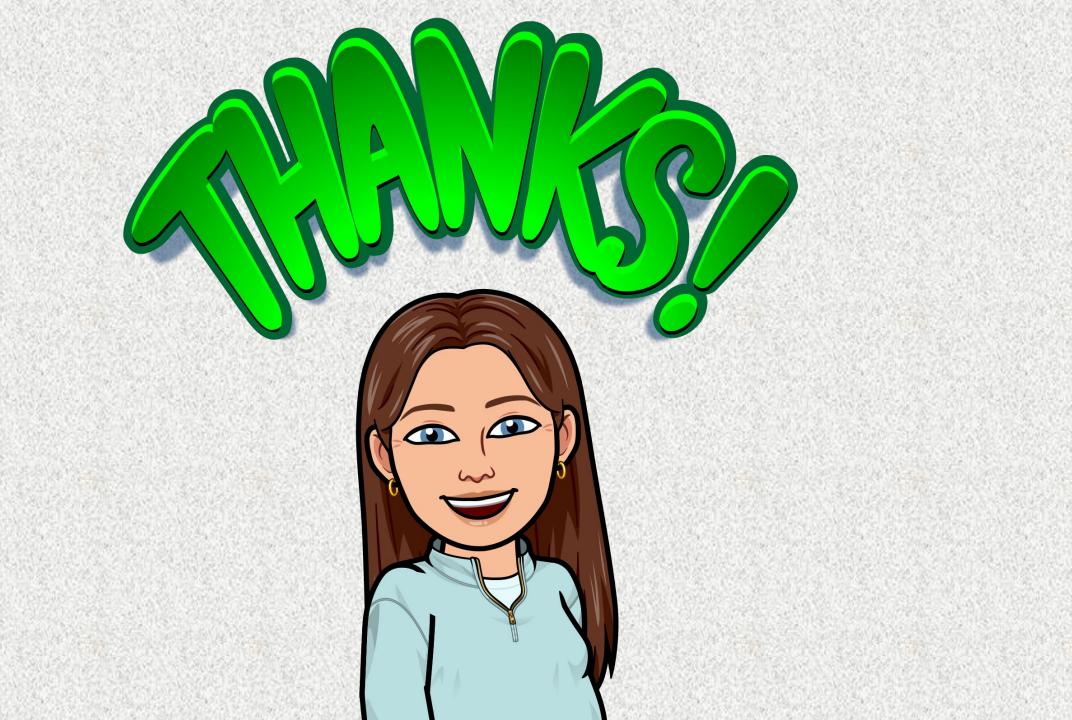